# **電 腦 選 課 系 統 使 用 說 明**

## **Course Selection System Manual**

#### **Step 1- Visit the YZU front page at http://www.yzu.edu.tw , and click**【**English**】**vision**

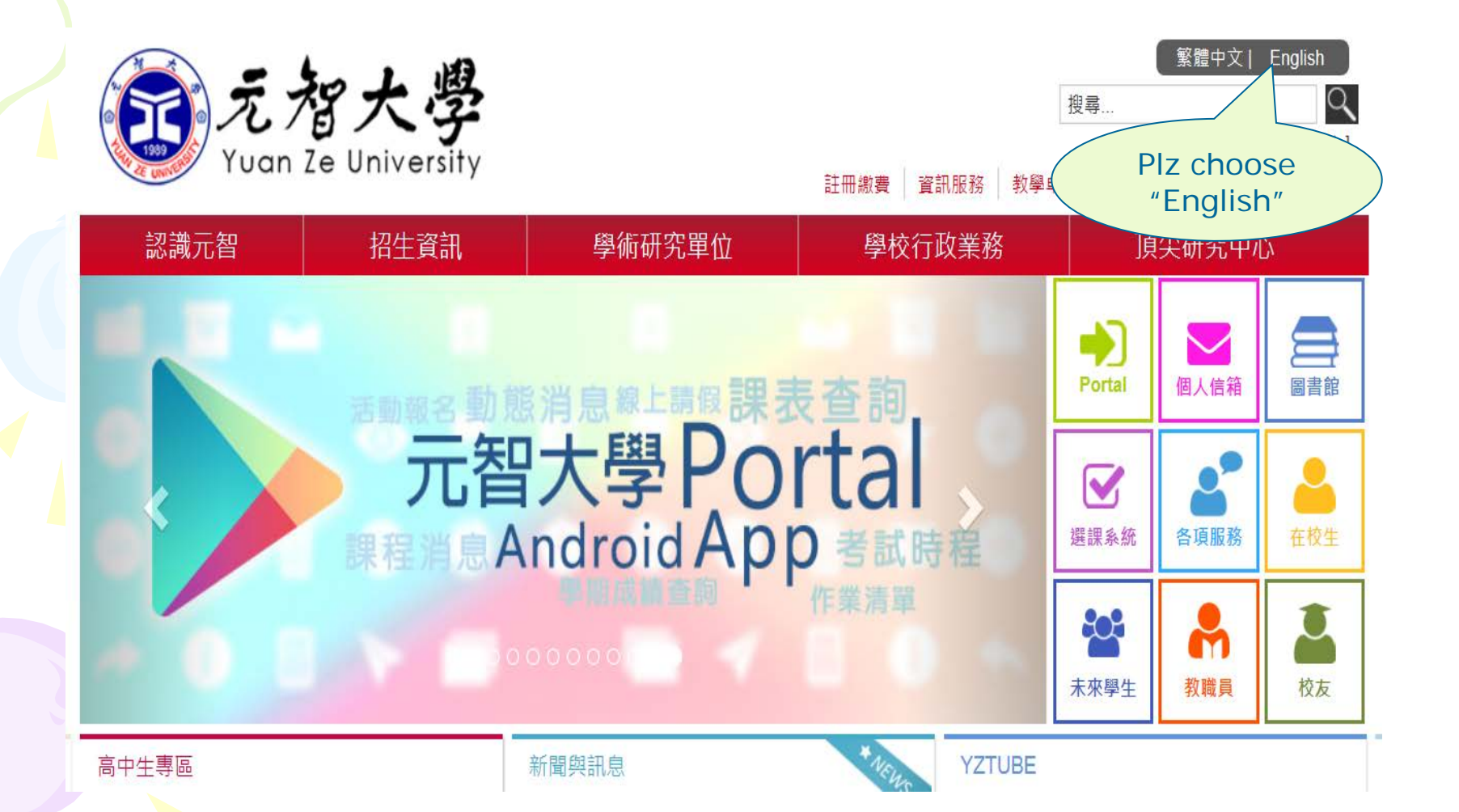

### **Step 2- Please select**【**Course Selection System**】

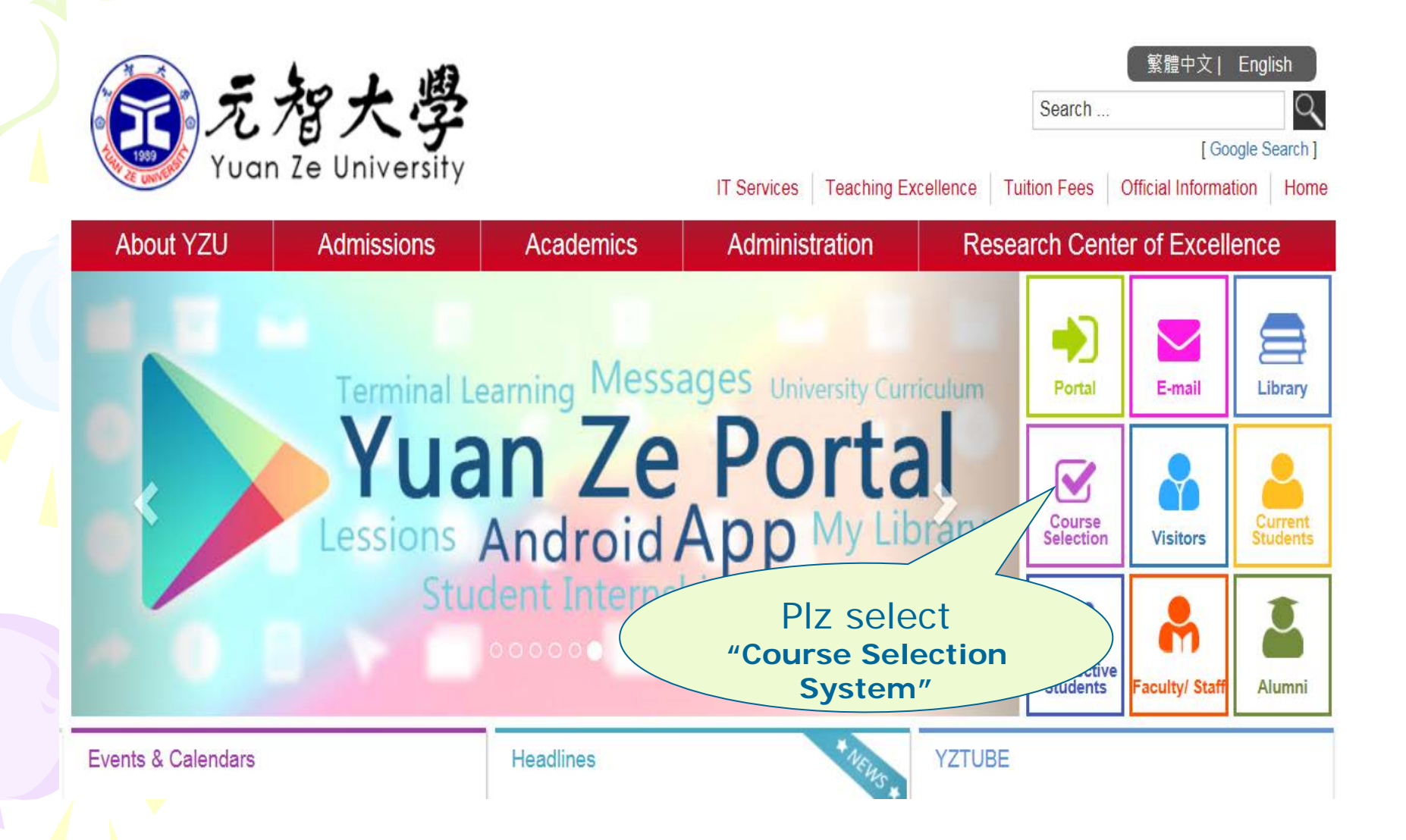

#### **Step 3- Please Select**【**On-line Course Selection** 】

雷腦選課(On-line Course Selection) -

元智大學課程杳詢系統(Yuan Ze University - University Curriculum)

Plz select **"On-line Course Selection"**

#### 選課系統個資聲明

親愛的同學,威謝您蒞臨元智大學選課系統網站似下簡稱本網站),關於您的個人隱私權,本網站絕對尊重並予以保護。為了讓您能夠更安心的使用本網站所提供之各項服務,特於此向您說明本網站的隱 私權保護政策。

#### 一、本聲明適用範圍

本聲明適用於元智大學選課系統網站下之網頁,但不適用於本網站功能連結之各政府機關網站或其他對外連結,您必須參考該連結網站中的隱私權保護政策,本網站不負任何連帶責任。

#### 二、關於個人資料之蒐集

當您在瀏覽本網站或下載檔案時,並不會蒐集任何有關您的個人身份資料。而本網站提供之各項線上服務,將視服務需求請您提供姓名、身分證字號、聯絡電話、e-mail、通訊住址等個人最新、最真實之 資料。本網站所蒐集之個人資料,將在元智大學所提供的業務範圍內或依法得為交互運用之規範下進行,除法律另有規定外,不會將其做為超出蒐集之特定目的以外之用途。

此外,本網站在您使用服務信箱或其他互動性功能時, 會保留您所提供的姓名、身分證字號、電子郵件地址、連絡方式及使用時間等。當您在瀏覽或查詢網頁資料時,本網站亦會保留伺服器自行產生的相 關紀錄,包括您使用連線設備的IP位址、使用時間、瀏覽及點擊資料等紀錄,這些資料將提供本網站內部進行網路流量和行為的調查分析,以利於提升本網站的服務品質,並不會針對個別使用者進行資料 對應或分析。

本網站有義務保護您的隱私,在未取得您的同意下,不會任意修改或刪除任何您的個人資料及檔案。除非經過您同意或符合以下情況始得為之:

1.經由合法的涂徑。

2.保護或防衛相關網路民眾的權利或所有權。

3. 為保護本網站各相關單位之權益。

本網站絕不會任意出售、交換、或出租任何您的個人資料給其他團體、個人或私人企業。而下列情形者除外:

1.配合司法單位合法的調查。

2.依法配合相關權責機關依職務需要之調查或使用。

3.符合相關法令與規範之安全保護要求下,進行網站服務維護管理及系統調整等作業。

#### **Step 4- Enter yours account (student ID:**   $s******$ ) and PIN number (Change your PIN **number for the first-time users)**

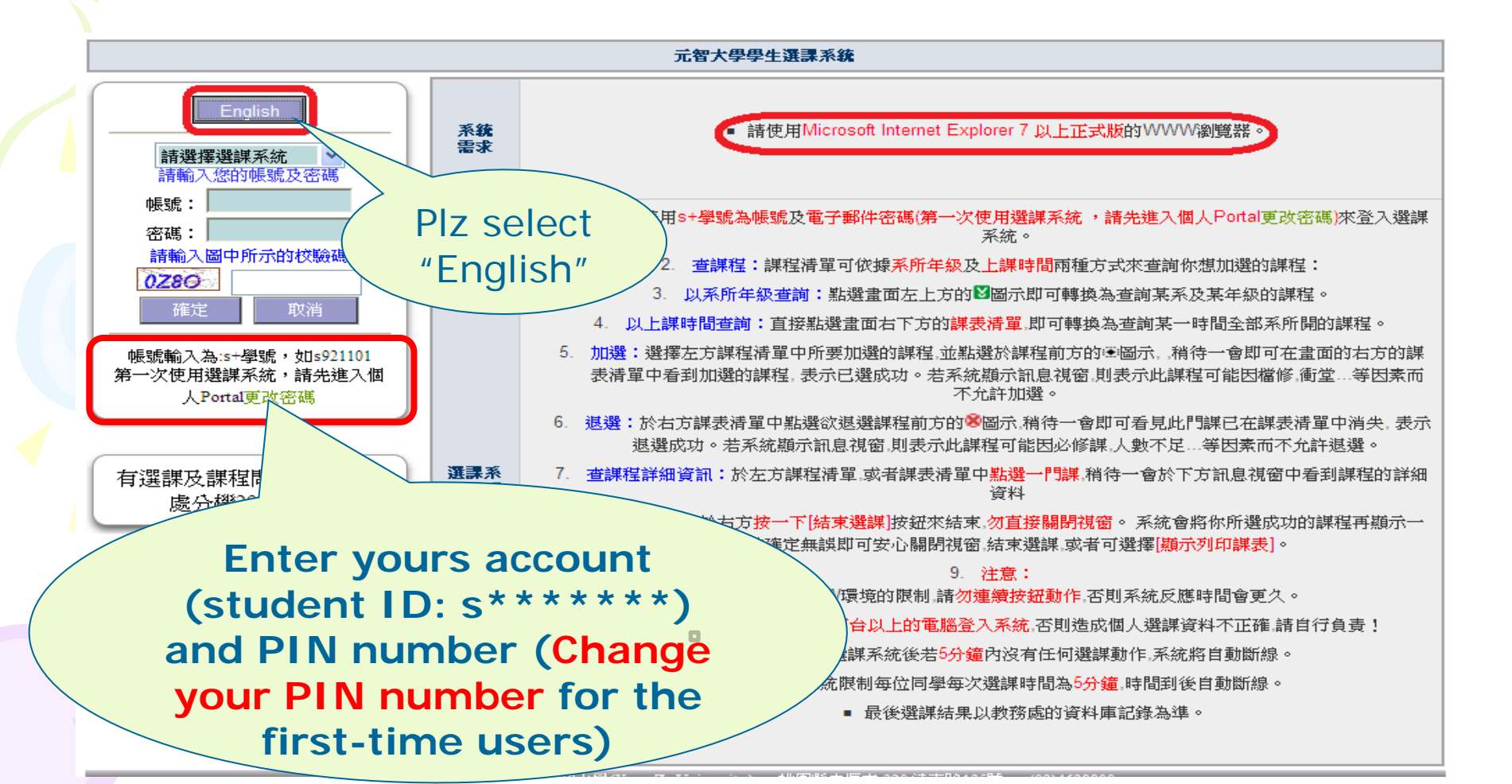

#### **Step 5-Enter your account(s + student ID)& Password(Plz change your password during your first access to the system)**

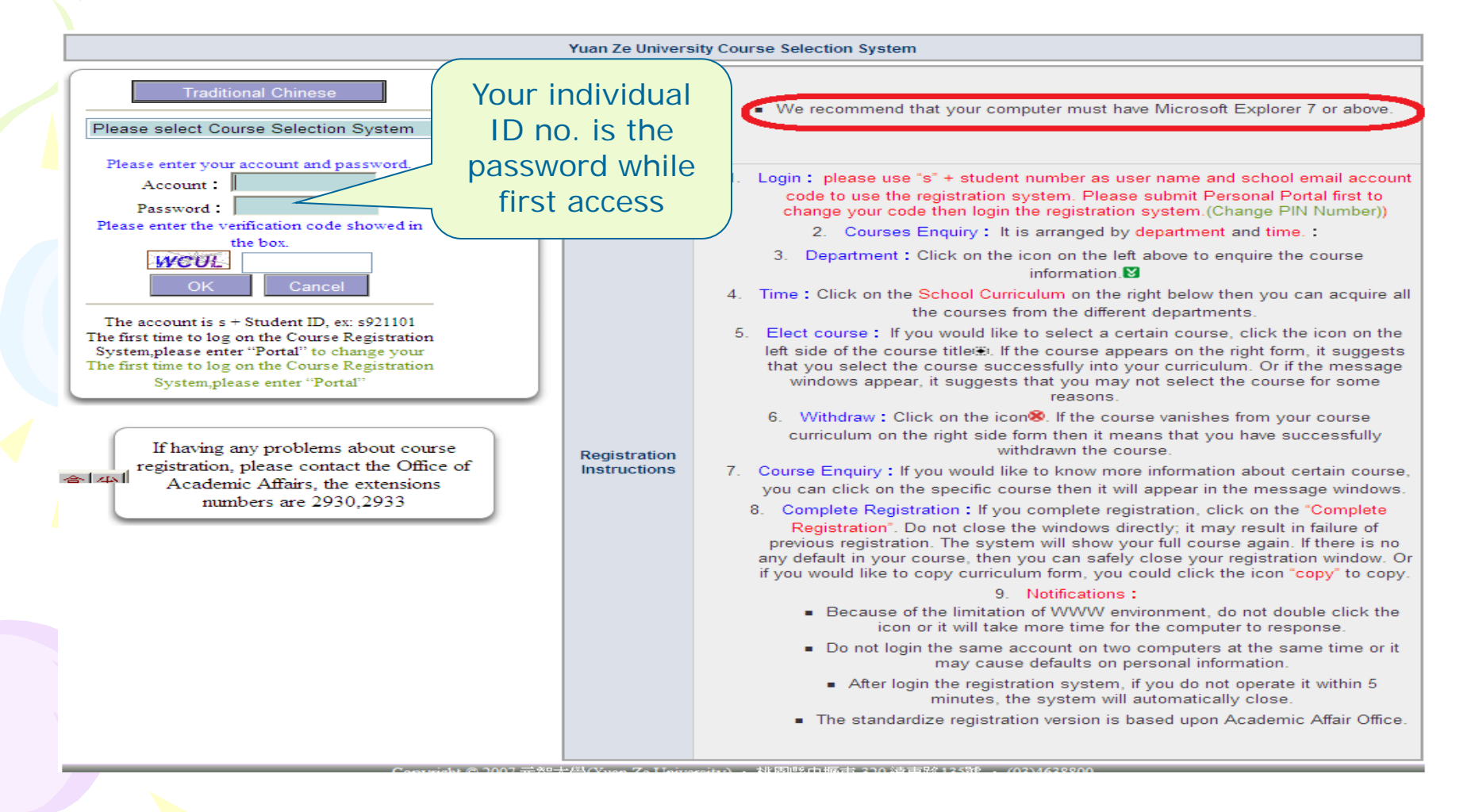

**Step 6- Access to the course selection system (Left-hand side:Course search; Right-hand side:Course list; Lower side: Course information)**

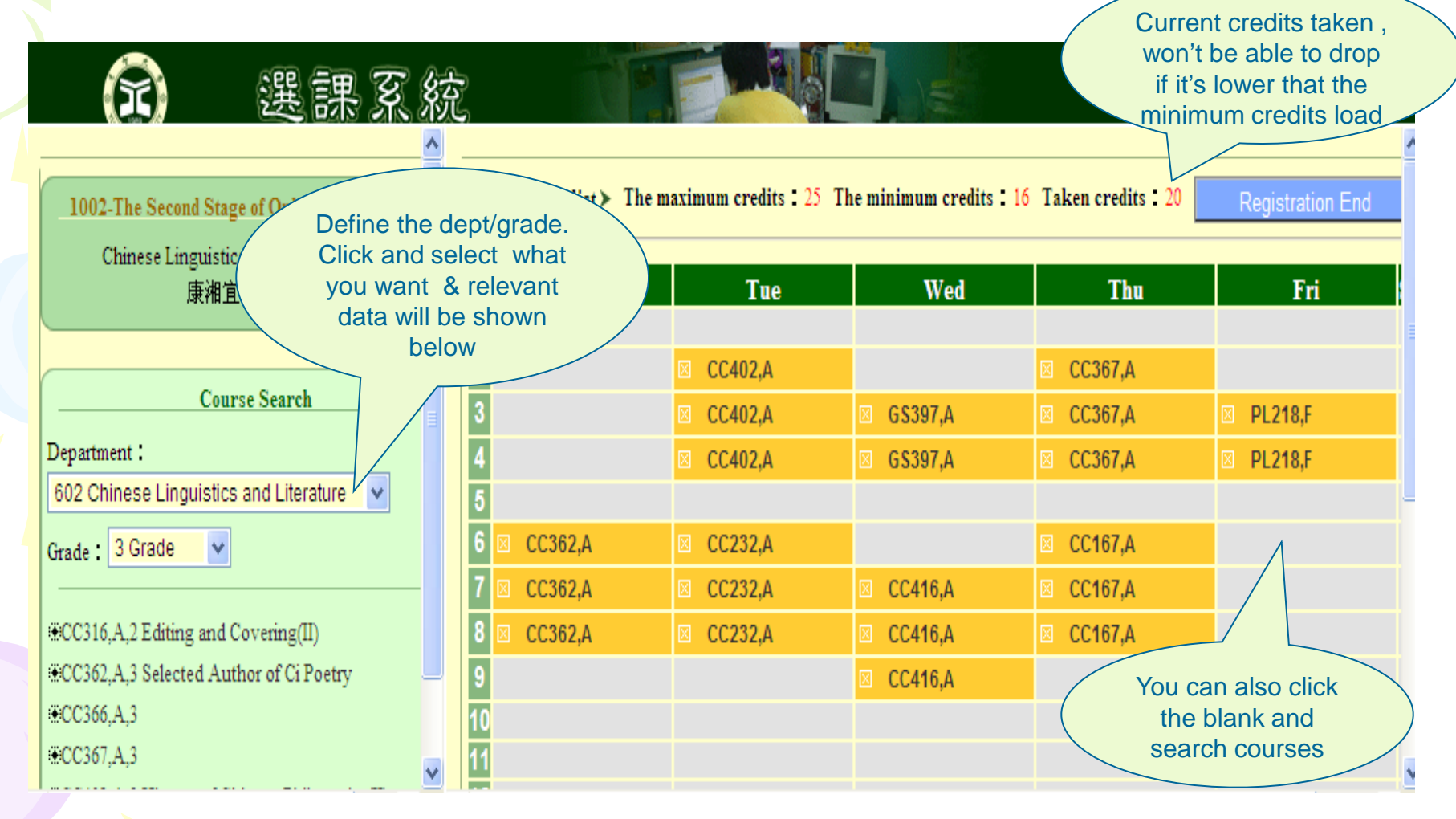

### **Step 7- How to add & drop courses**

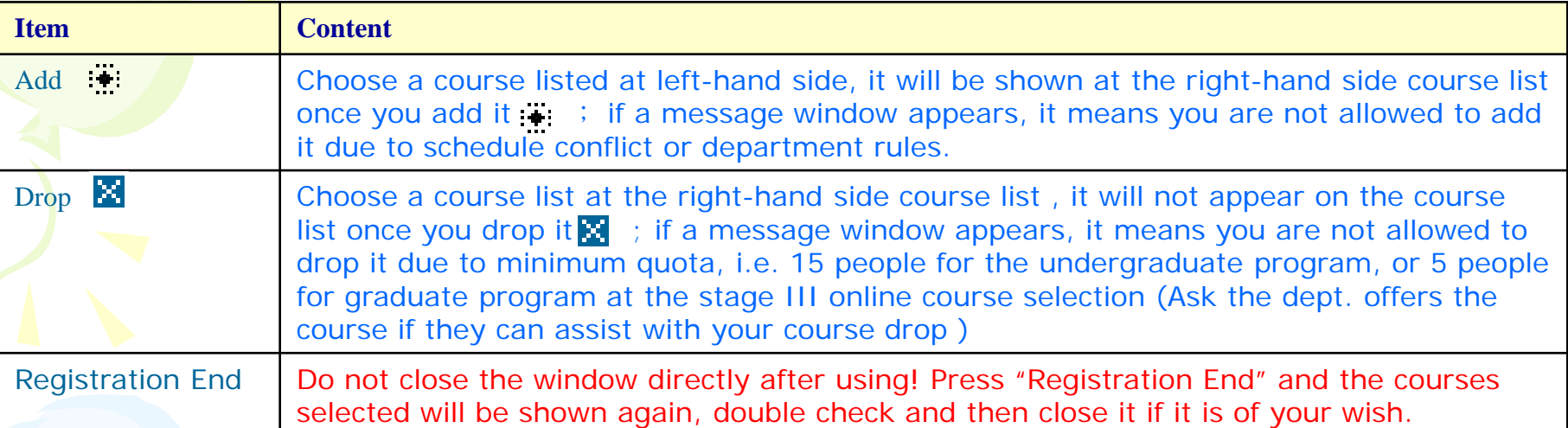

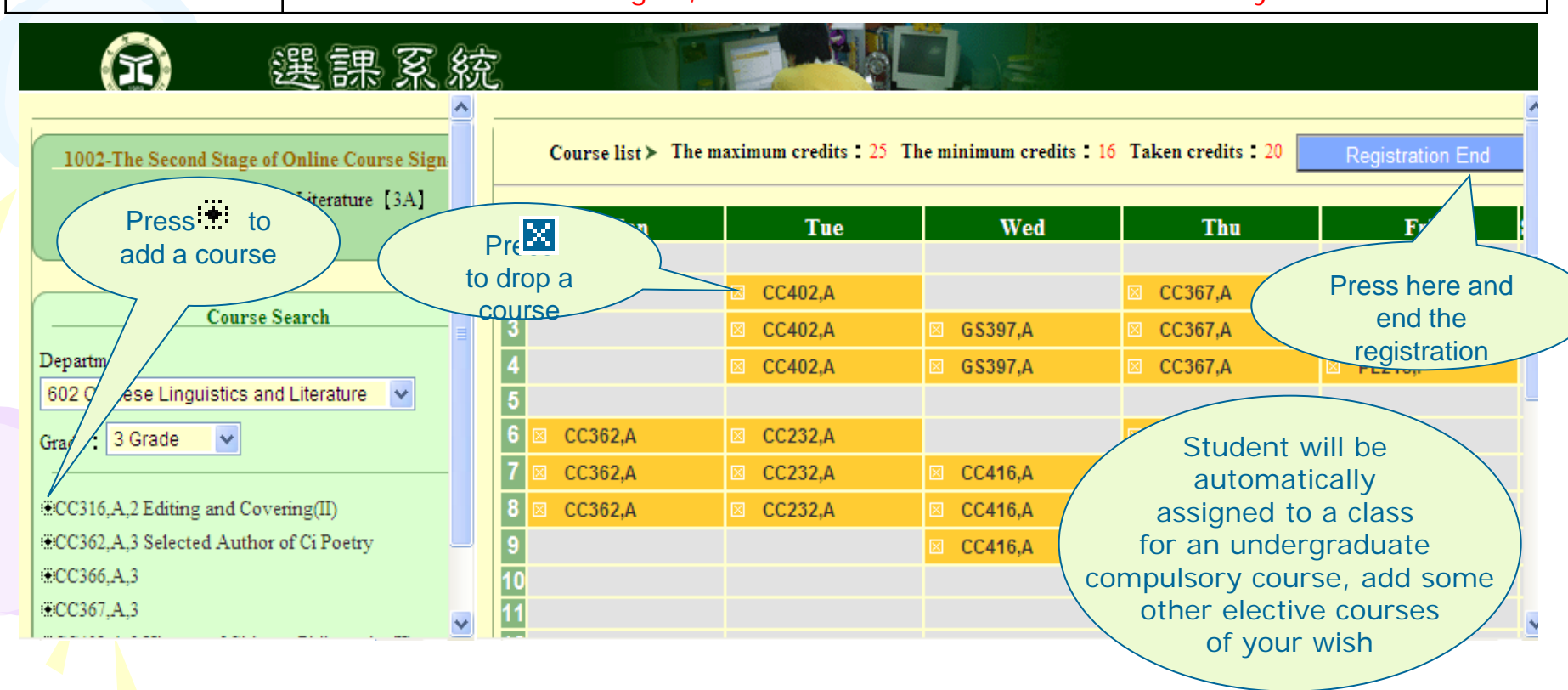

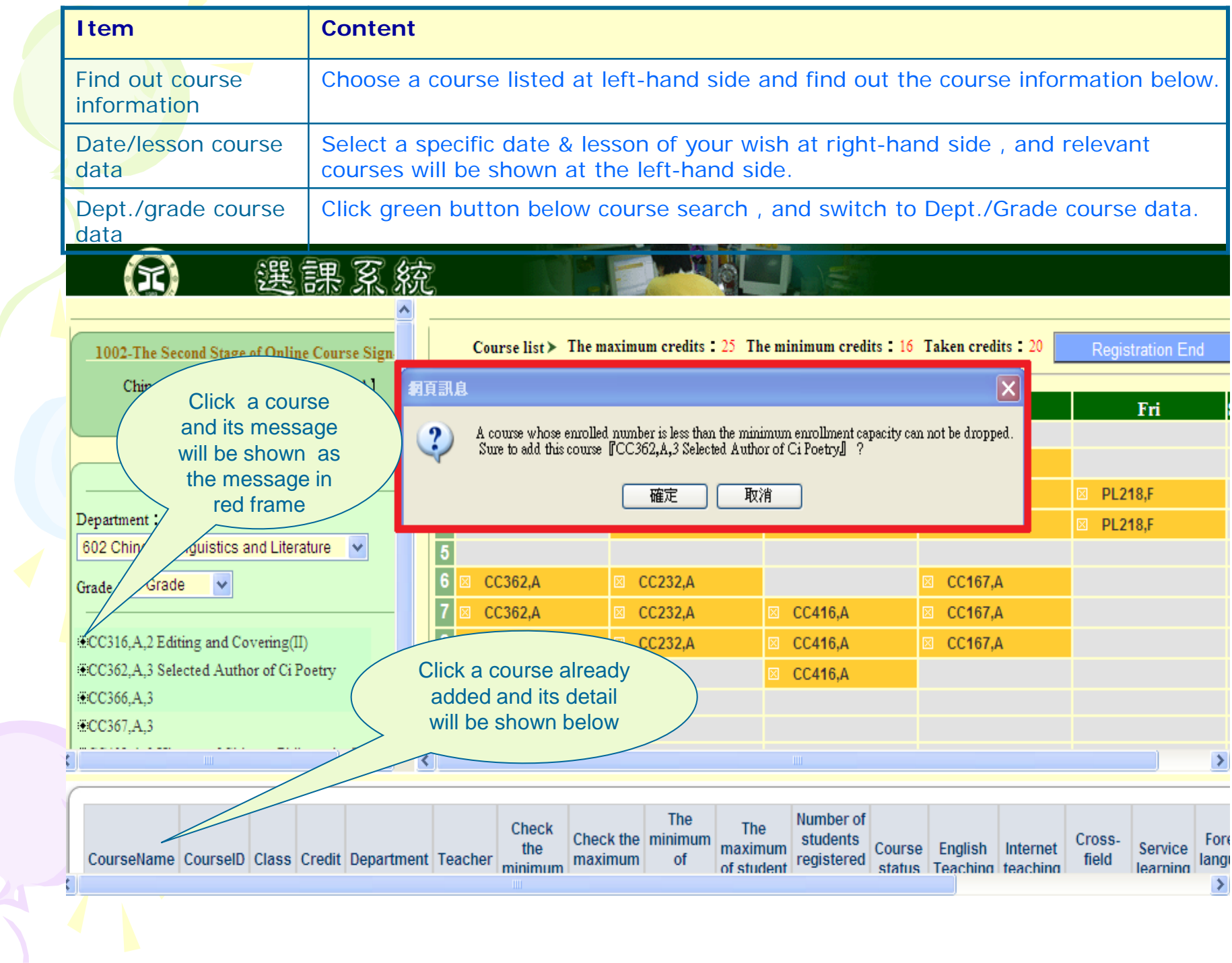

### **Step 8- Registration end**

The courses selected will be shown again, double check and then close it if it is of your wish.

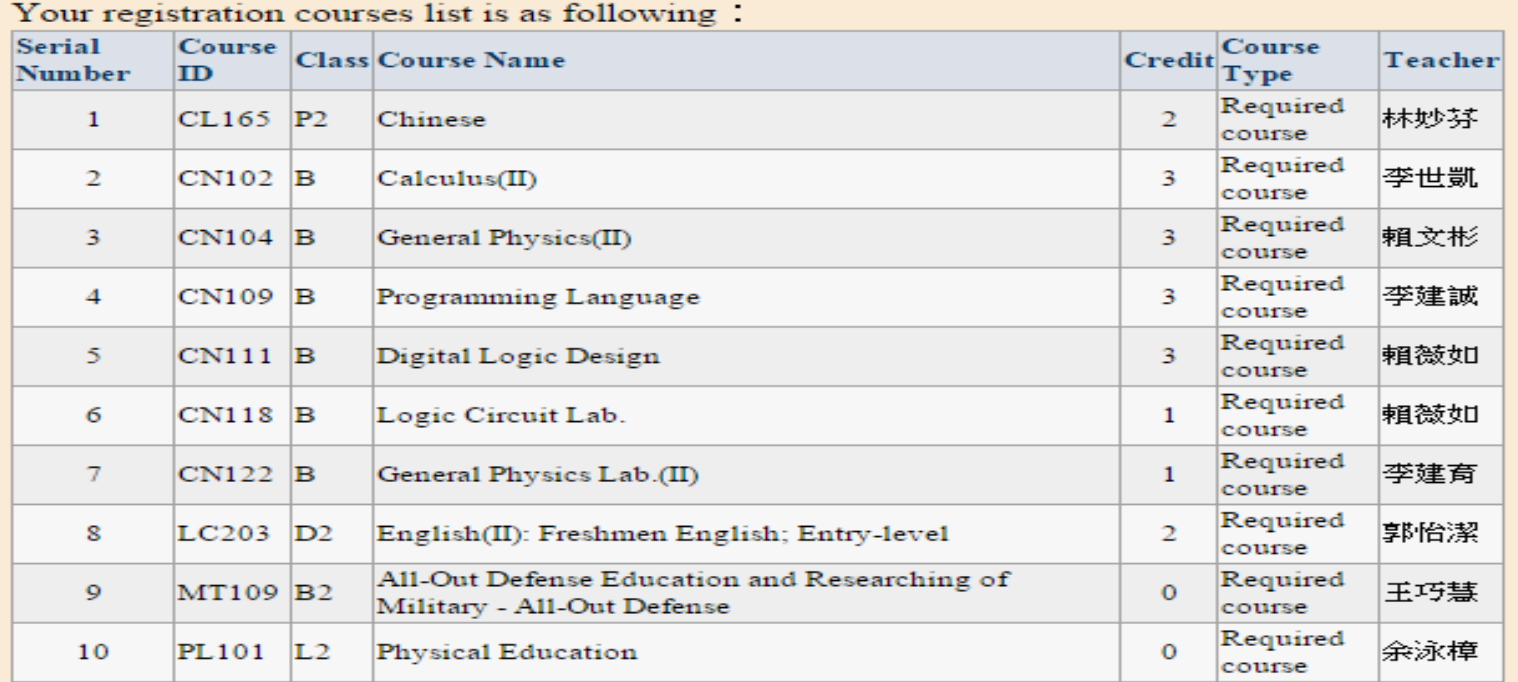

Show the courses table Print

#### Please go to Portal to verify your course registration information!

Close the window, finish the registration process.

#### **Step 9- Print out the class timetable: click** Show the courses list  $\rightarrow$  press **Print**, and it's done.

#### Your registration courses table is as following:

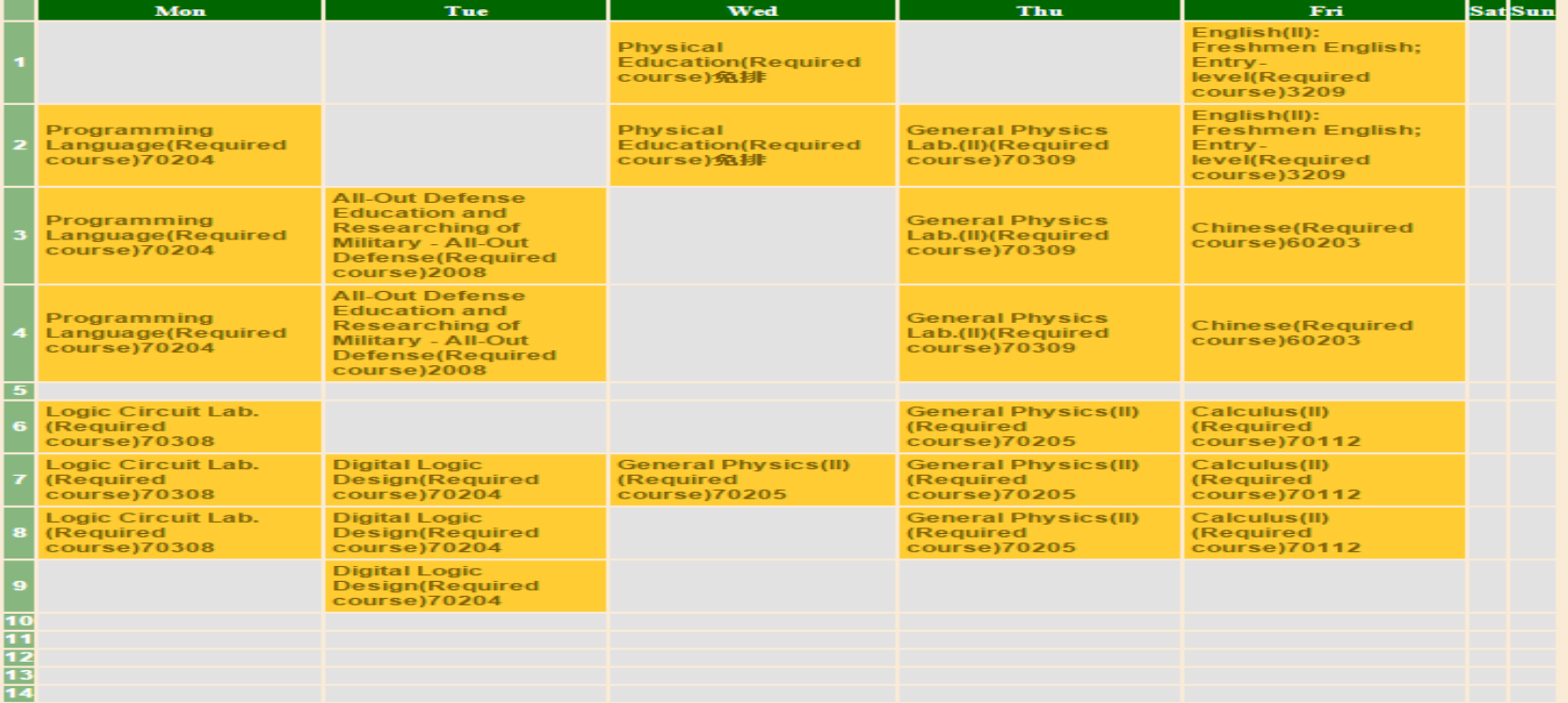

Show the courses list **Print** 

Please go to Portal to verify your course registration information!

Close the window, finish the registration process.

#### **Step 10- Confirm the course list of the semester**

#### **Visit YZU front page, click【English】, and press 【Portal】,enter your account & password**

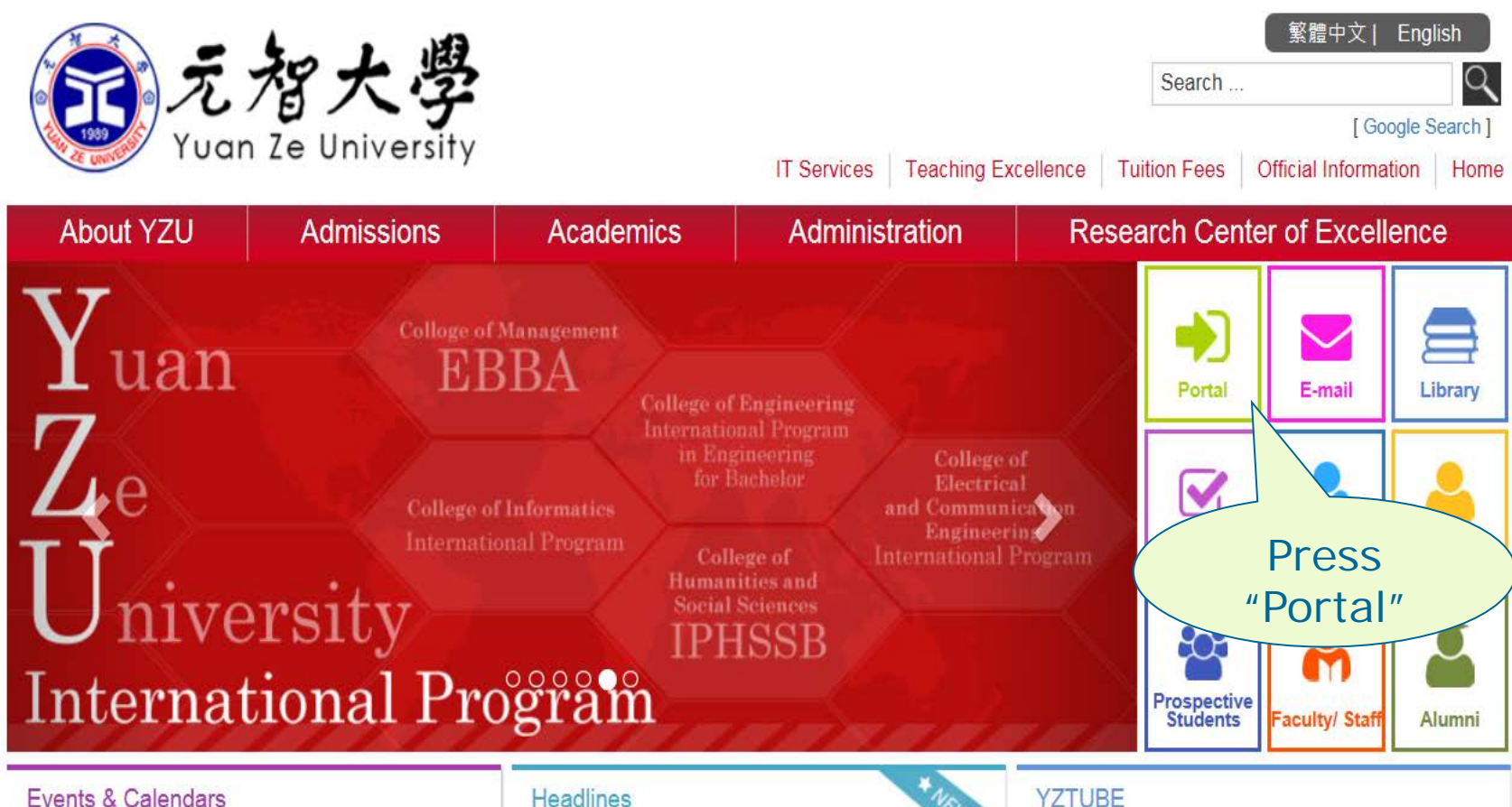

Events & Calendars

**Headlines** 

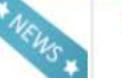

#### **Step 11- Select【Elective System】and click 【Course Selection List】, you'll be able to search the course list of any semester.**

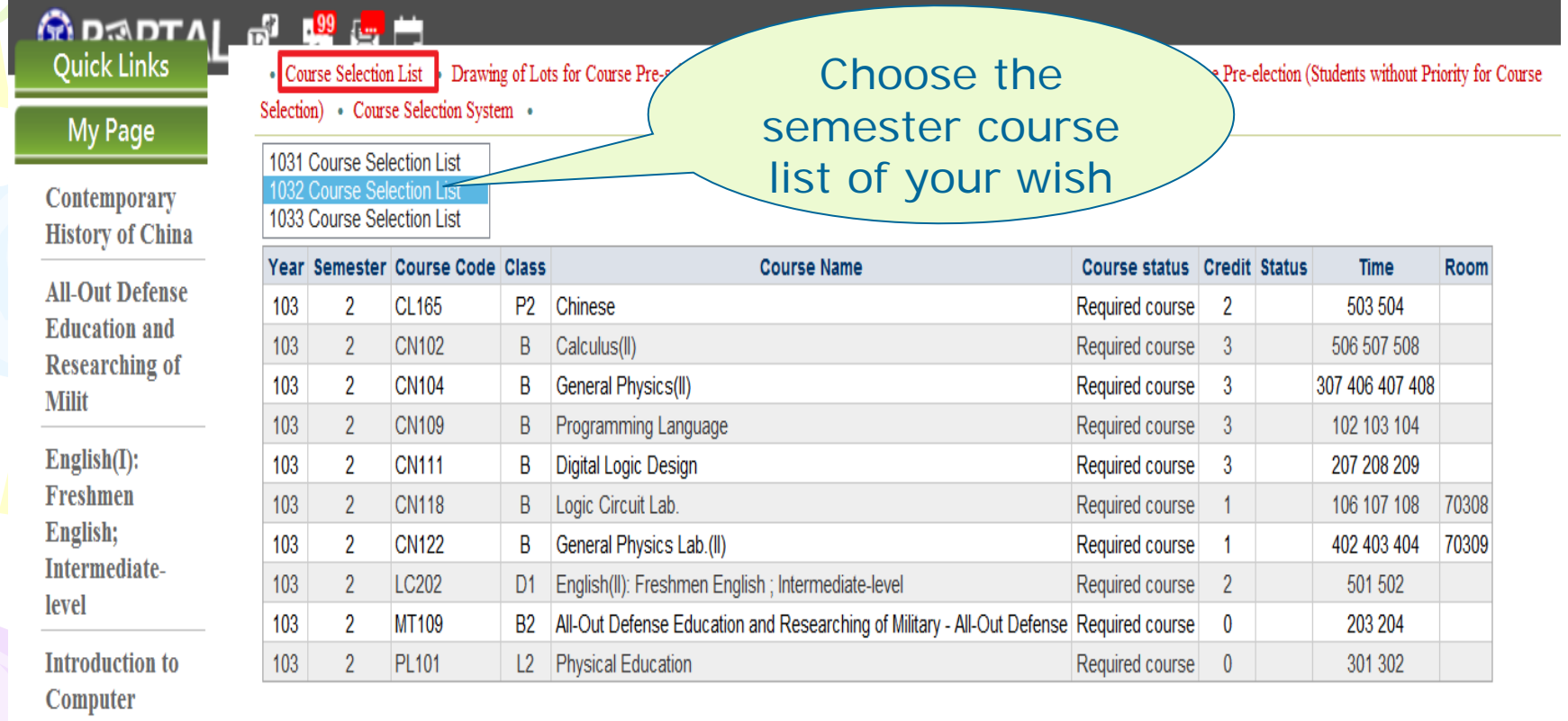

**Science** 

### **If you have any inquiries, please do not hesitate to contact Curriculum Section, Office of Academic Affairs.**

### **Made by Curriculum Section, Office of Academic Affairs**